## Getting to Class Notebook

- 1. Open the Microsoft Teams App OR access Microsoft Teams from a web browser.
- 2. When you get into the app or web browser you will see this.

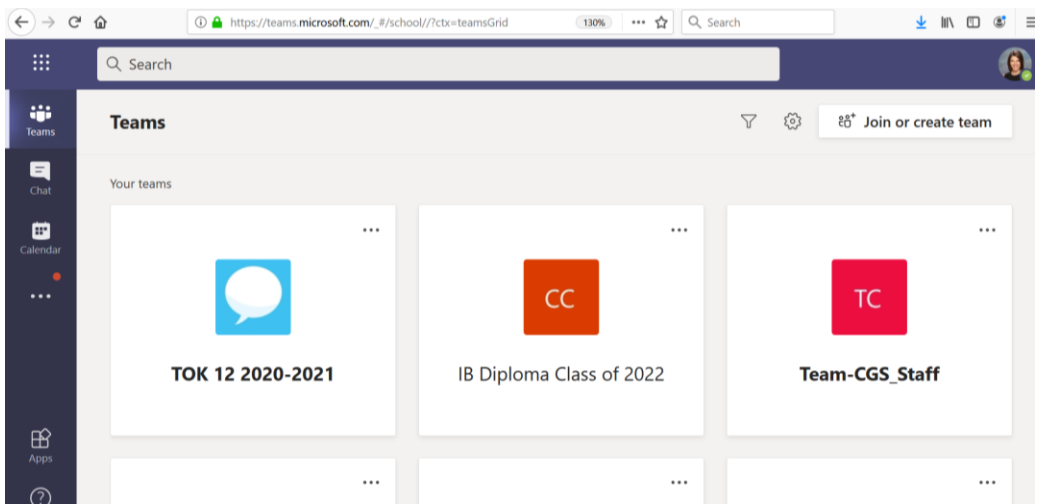

- 3. Click on the Team for the Class Notebook you want to access.
- 4. When click into your Team, you'll see something like this.
- 5. Click Class Notebook

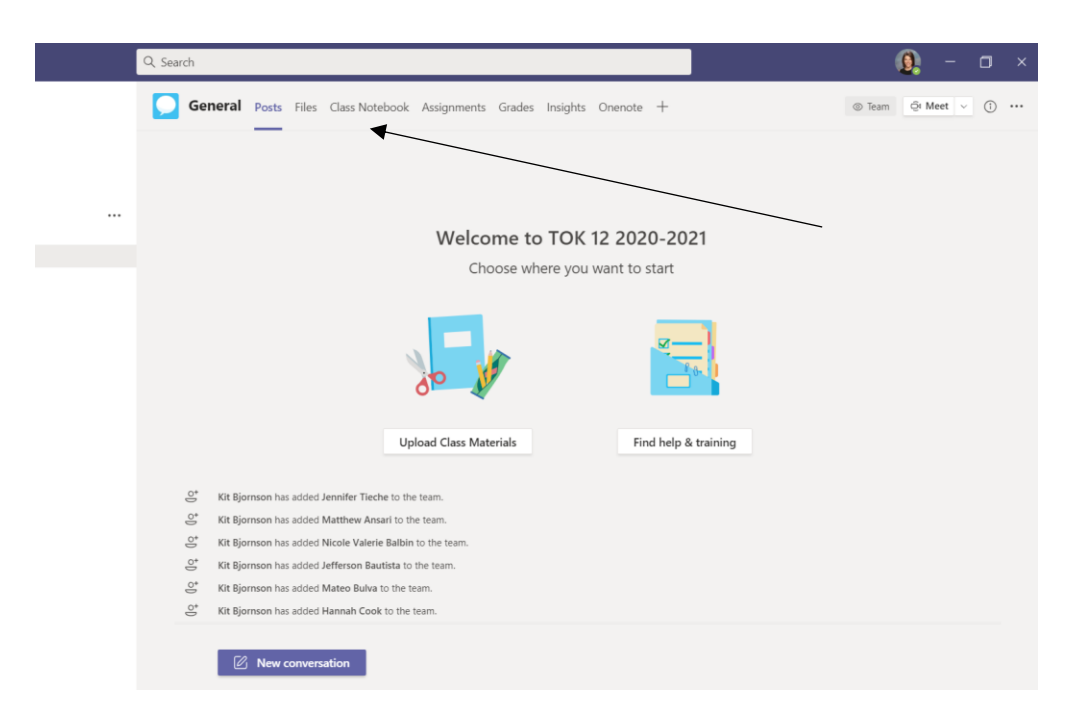

- 6. You'll see something like this.
- 7. Click on the purple greater than sign  $>$

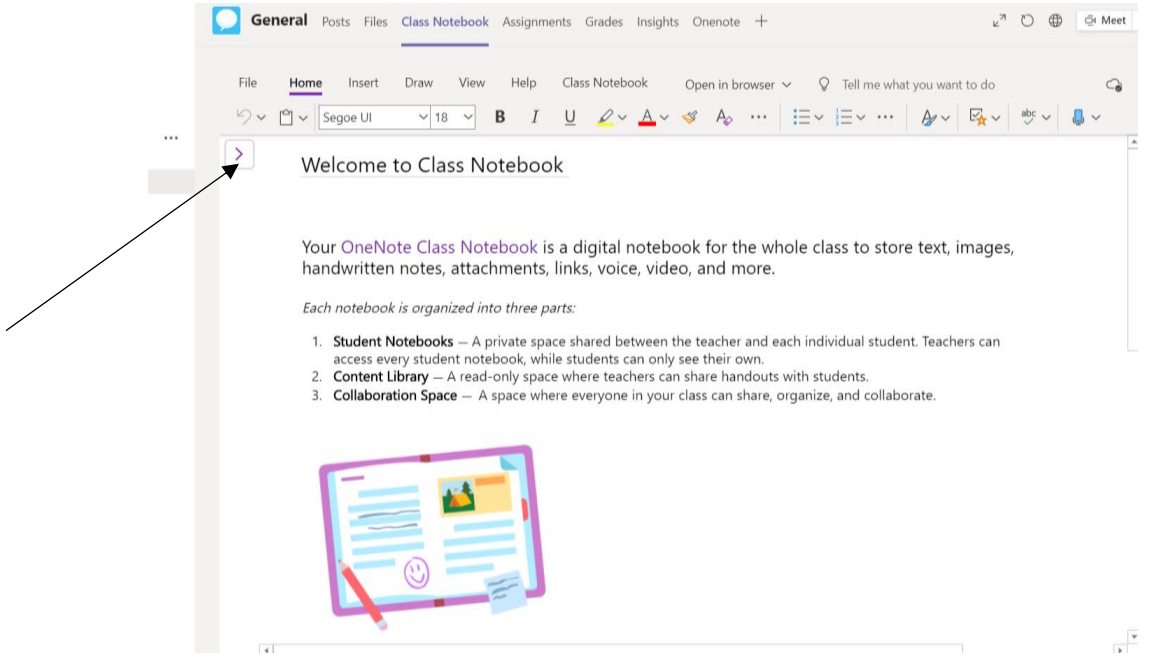

8. You'll see something like this:

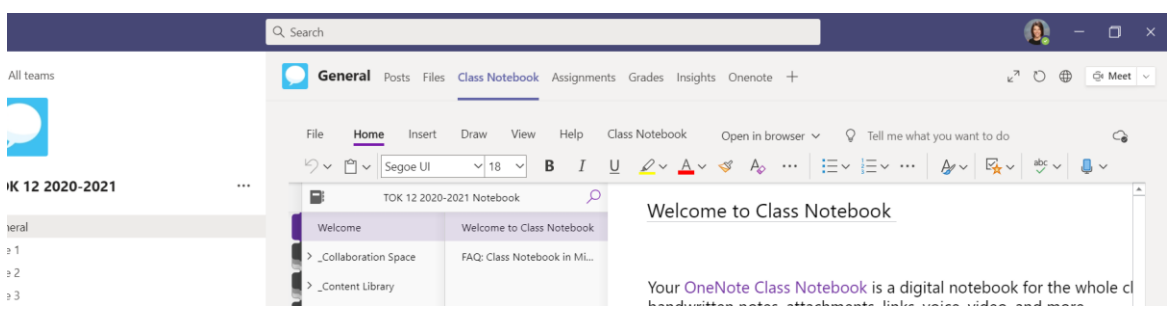

Notice the folders: collaboration space, content library and the folder with your name on it.

Notice the top tabs: files, assignments etc